# Kurzanleitung Proline 100 **HART**

Messumformer mit Coriolis-Messaufnehmer

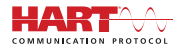

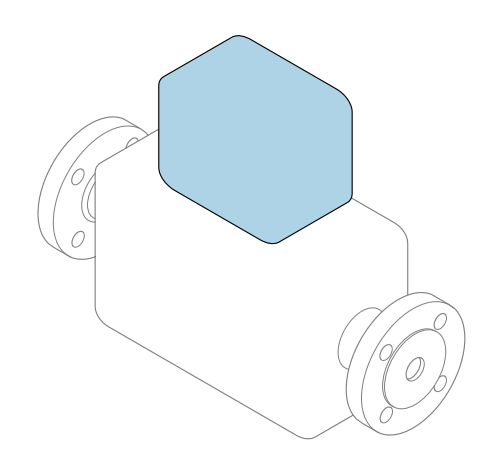

Diese Anleitung ist eine Kurzanleitung, sie ersetzt nicht die zugehörige Betriebsanleitung.

# Kurzanleitung Messumformer

Umfasst Informationen zum Messumformer.

Kurzanleitung Messaufnehmer  $\rightarrow \Box$  3

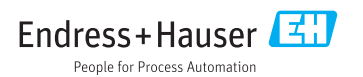

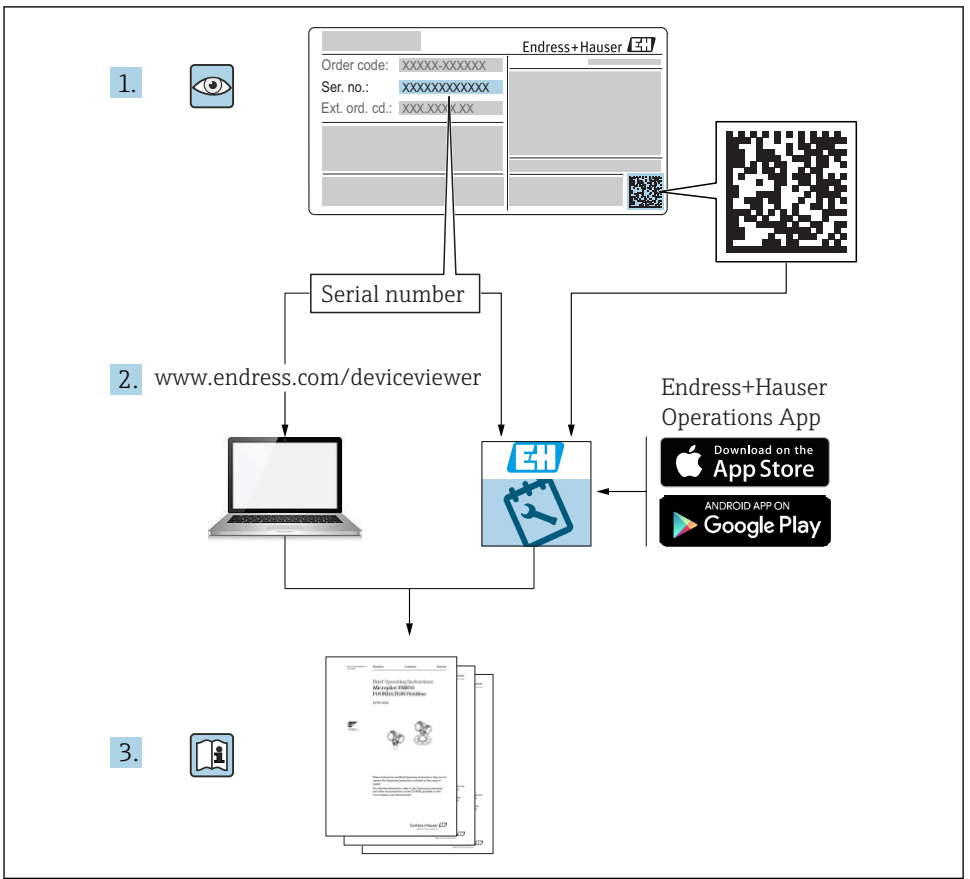

A0023555

# <span id="page-2-0"></span>Die Kurzanleitungen zum Gerät

Das Gerät besteht aus einem Messumformer und einem Messaufnehmer.

Die Inbetriebnahme dieser beiden Komponenten werden in zwei getrennten Kurzanleitungen beschrieben:

- Kurzanleitung Messaufnehmer
- Kurzanleitung Messumformer

Für die Inbetriebnahme des Geräts beide Kurzanleitungen berücksichtigen, da sich die Inhalte der Kurzanleitungen gegenseitig ergänzen:

#### Kurzanleitung Messaufnehmer

Die Kurzanleitung Messaufnehmer richtet sich an Fachspezialisten, die für die Montage des Messgeräts verantwortlich sind.

- Warenannahme und Produktidentifizierung
- Lagerung und Transport
- Montage

#### Kurzanleitung Messumformer

Die Kurzanleitung Messumformer richtet sich an Fachspezialisten, die für die Inbetriebnahme, Konfiguration und Parametrierung des Messgeräts (bis zum ersten Messwert) verantwortlich sind.

- Produktbeschreibung
- Montage
- Elektrischer Anschluss
- Bedienungsmöglichkeiten
- Systemintegration
- Inbetriebnahme
- Diagnoseinformationen

# Weitere Gerätedokumentation

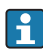

#### Diese Kurzanleitung ist die Kurzanleitung Messumformer.

Die "Kurzanleitung Messaufnehmer" ist verfügbar über:

- Internet: [www.endress.com/deviceviewer](http://www.endress.com/deviceviewer)
- Smartphone/Tablet: *Endress+Hauser Operations App*

Ausführliche Informationen zu dem Gerät entnehmen Sie der Betriebsanleitung und den weiteren Dokumentationen:

- Internet: [www.endress.com/deviceviewer](http://www.endress.com/deviceviewer)
- Smartphone/Tablet: *Endress+Hauser Operations App*

# Inhaltsverzeichnis

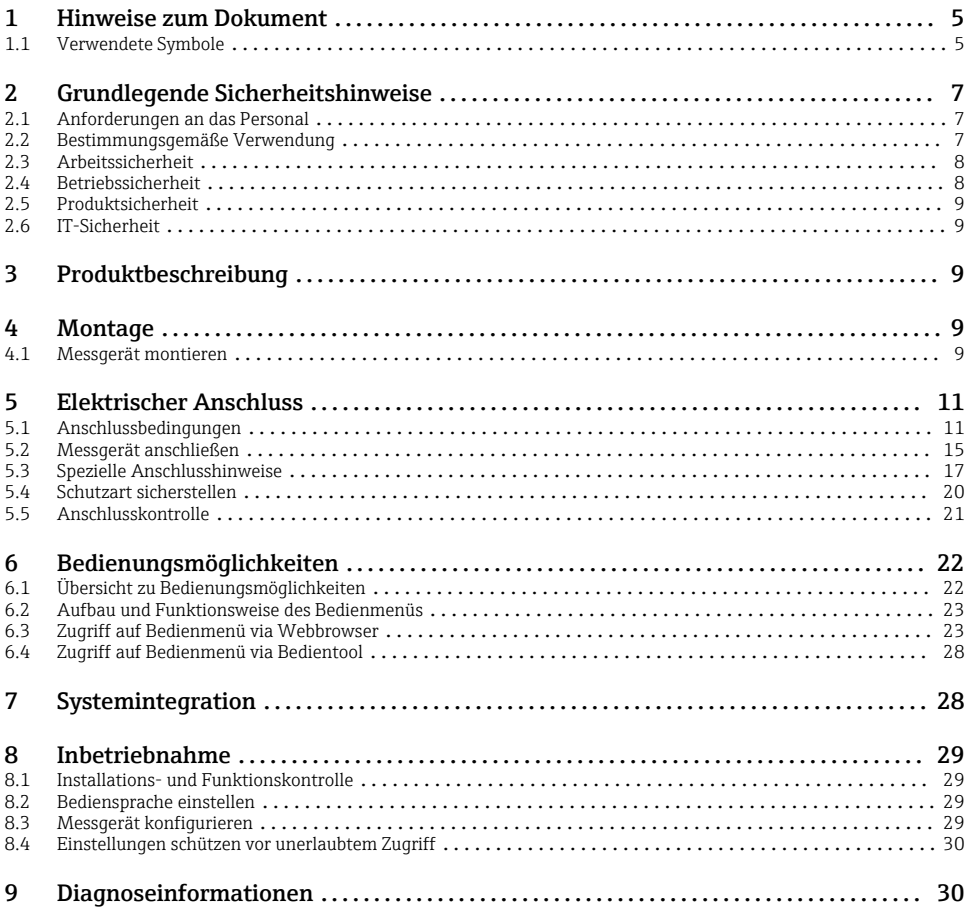

# <span id="page-4-0"></span>1 Hinweise zum Dokument

# 1.1 Verwendete Symbole

#### 1.1.1 Warnhinweissymbole

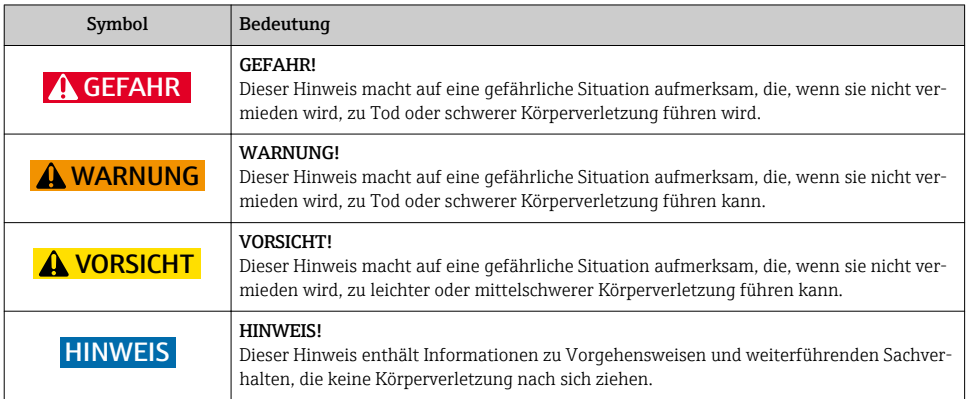

## 1.1.2 Symbole für Informationstypen

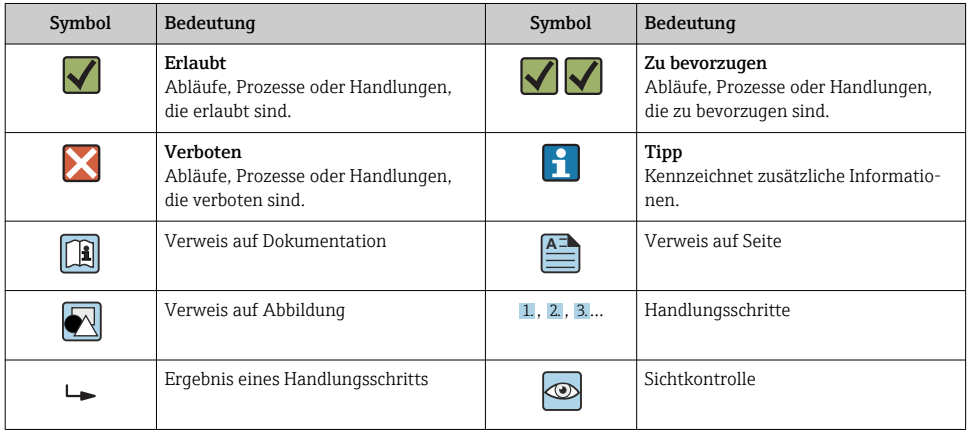

## 1.1.3 Elektrische Symbole

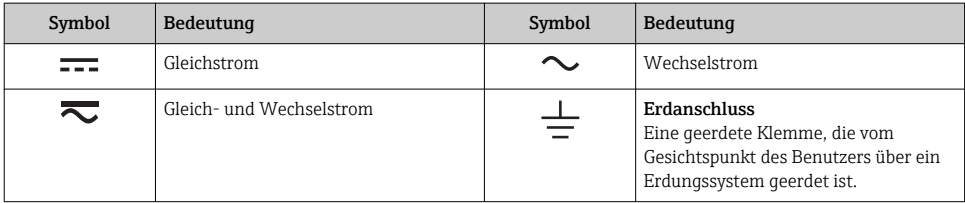

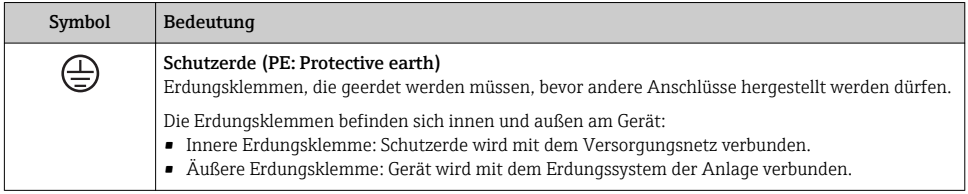

# 1.1.4 Werkzeugsymbole

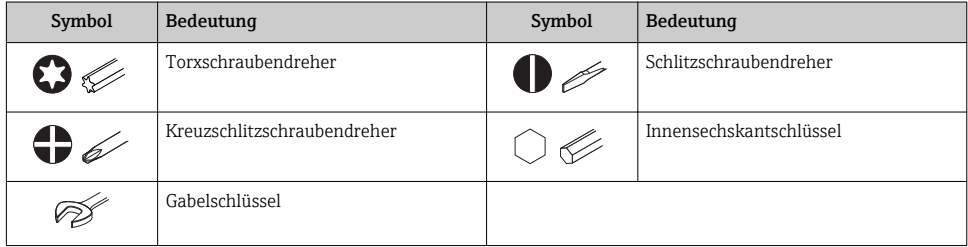

# 1.1.5 Symbole in Grafiken

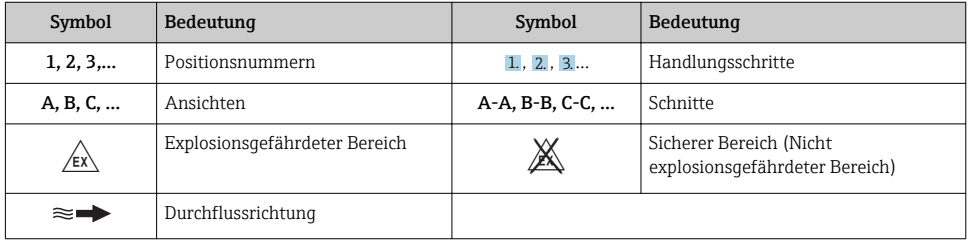

# <span id="page-6-0"></span>2 Grundlegende Sicherheitshinweise

# 2.1 Anforderungen an das Personal

Das Personal muss für seine Tätigkeiten folgende Bedingungen erfüllen:

- ‣ Ausgebildetes Fachpersonal: Verfügt über Qualifikation, die dieser Funktion und Tätigkeit entspricht.
- ‣ Vom Anlagenbetreiber autorisiert.
- ‣ Mit den nationalen Vorschriften vertraut.
- ‣ Vor Arbeitsbeginn: Anweisungen in Anleitung und Zusatzdokumentation sowie Zertifikate (je nach Anwendung) lesen und verstehen.
- ‣ Anweisungen und Rahmenbedingungen befolgen.

# 2.2 Bestimmungsgemäße Verwendung

#### Anwendungsbereich und Messstoffe

- Das in dieser Anleitung beschriebene Messgerät ist nur für die Durchflussmessung von Flüssigkeiten und Gasen bestimmt.
- Das in dieser Anleitung beschriebene Messgerät ist nur für die Durchflussmessung von Flüssigkeiten bestimmt.

Je nach bestellter Ausführung kann das Messgerät auch potentiell explosionsgefährliche, entzündliche, giftige und brandfördernde Messstoffe messen.

Messgeräte zum Einsatz im explosionsgefährdeten Bereich, in hygienischen Anwendungen oder bei erhöhten Risiken durch Prozessdruck sind auf dem Typenschild speziell gekennzeichnet.

Um den einwandfreien Zustand des Messgeräts für die Betriebszeit zu gewährleisten:

- ‣ Spezifizierten Druck- und Temperaturbereich einhalten.
- ‣ Messgerät nur unter Einhaltung der Daten auf dem Typenschild und der in Anleitung und Zusatzdokumentation aufgelisteten Rahmenbedingungen einsetzen.
- ‣ Anhand des Typenschildes überprüfen, ob das bestellte Gerät für den vorgesehenen Gebrauch im zulassungsrelevanten Bereich eingesetzt werden kann (z.B. Explosionsschutz, Druckgerätesicherheit).
- ‣ Messgerät nur für Messstoffe einsetzen, gegen welche die prozessberührenden Materialien hinreichend beständig sind.
- ‣ Beim Einsatz des Messgeräts außerhalb der atmosphärischen Temperatur: Die relevanten Randbedingungen gemäß der zugehörigen Gerätedokumentation zwingend beachten: Kapitel "Dokumentation".
- ‣ Messgerät dauerhaft vor Korrosion durch Umwelteinflüsse schützen.

#### Fehlgebrauch

Eine nicht bestimmungsgemäße Verwendung kann die Sicherheit beeinträchtigen. Der Hersteller haftet nicht für Schäden, die aus unsachgemäßer oder nicht bestimmungsgemäßer Verwendung entstehen.

## <span id="page-7-0"></span>**A WARNUNG**

#### Bruchgefahr durch korrosive oder abrasive Messstoffe!

- ‣ Kompatibilität des Prozessmessstoffs mit dem Messaufnehmer abklären.
- ‣ Beständigkeit aller messstoffberührender Materialien im Prozess sicherstellen.
- ‣ Spezifizierten Druck- und Temperaturbereich einhalten.

#### **HINWEIS**

#### Klärung bei Grenzfällen:

‣ Bei speziellen Messstoffen und Medien für die Reinigung: Endress+Hauser ist bei der Abklärung der Korrosionsbeständigkeit messstoffberührender Materialien behilflich, übernimmt aber keine Garantie oder Haftung, da kleine Veränderungen der Temperatur, Konzentration oder des Verunreinigungsgrads im Prozess Unterschiede in der Korrosionsbeständigkeit bewirken können.

#### Restrisiken

#### **A** WARNUNG

#### Die Oberflächen können durch die Elektronik und den Messstoff erwärmt werden. Es besteht dadurch eine Verbrennungsgefahr!

‣ Bei erhöhter Messstofftemperatur: Berührungsschutz sicherstellen.

*Gilt nur für Proline Promass E, F, O, X und Cubemass C*

#### **A WARNUNG**

#### Gehäusebruchgefahr durch Messrohrbruch!

‣ Bei Geräteausführung ohne Berstscheibe: Wenn der Richtwert für die Druckbelastbarkeit vom Messaufnehmergehäuse überschritten wird, kann dies infolge eines Messrohrbruchs zum Versagen der Druckfestigkeit vom Gehäuse führen.

# 2.3 Arbeitssicherheit

Bei Arbeiten am und mit dem Gerät:

‣ Erforderliche persönliche Schutzausrüstung gemäß nationaler Vorschriften tragen.

Bei Schweißarbeiten an der Rohrleitung:

‣ Schweißgerät nicht über das Messgerät erden.

Bei Arbeiten am und mit dem Gerät mit feuchten Händen:

‣ Aufgrund der erhöhten Stromschlaggefahr Handschuhe tragen.

# 2.4 Betriebssicherheit

Verletzungsgefahr!

- ‣ Das Gerät nur in technisch einwandfreiem und betriebssicherem Zustand betreiben.
- ‣ Der Betreiber ist für den störungsfreien Betrieb des Geräts verantwortlich.

# <span id="page-8-0"></span>2.5 Produktsicherheit

Dieses Messgerät ist nach dem Stand der Technik und guter Ingenieurspraxis betriebssicher gebaut und geprüft und hat das Werk in sicherheitstechnisch einwandfreiem Zustand verlassen.

Es erfüllt die allgemeinen Sicherheitsanforderungen und gesetzlichen Anforderungen. Zudem ist es konform zu den EU-Richtlinien, die in der gerätespezifischen EU-Konformitätserklärung aufgelistet sind. Mit der Anbringung des CE-Zeichens bestätigt Endress+Hauser diesen Sachverhalt.

# 2.6 IT-Sicherheit

Eine Gewährleistung unsererseits ist nur gegeben, wenn das Gerät gemäß der Betriebsanleitung installiert und eingesetzt wird. Das Gerät verfügt über Sicherheitsmechanismen, um es gegen versehentliche Veränderung der Einstellungen zu schützen.

IT-Sicherheitsmaßnahmen gemäß dem Sicherheitsstandard des Betreibers, die das Gerät und dessen Datentransfer zusätzlich schützen, sind vom Betreiber selbst zu implementieren.

# 3 Produktbeschreibung

Das Gerät besteht aus Messumformer und Messaufnehmer.

Das Gerät ist als Kompaktausführung verfügbar:

Messumformer und Messaufnehmer bilden eine mechanische Einheit.

Detaillierte Angaben zur Produktbeschreibung: Betriebsanleitung zum Gerät

# 4 Montage

Detaillierte Angaben zur Montage des Messaufnehmers: Kurzanleitung Messaufnehmer [→ 3](#page-2-0)

# 4.1 Messgerät montieren

#### 4.1.1 Anzeigemodul drehen

Die Vor-Ort-Anzeige ist nur bei folgender Geräteausführung vorhanden: Bestellmerkmal "Anzeige; Bedienung", Option B: 4-Zeilen, beleuchtet, via Kommunikation

Um die Ablesbarkeit zu erleichtern kann das Anzeigemodul gedreht werden.

## Gehäuseausführung Aluminium

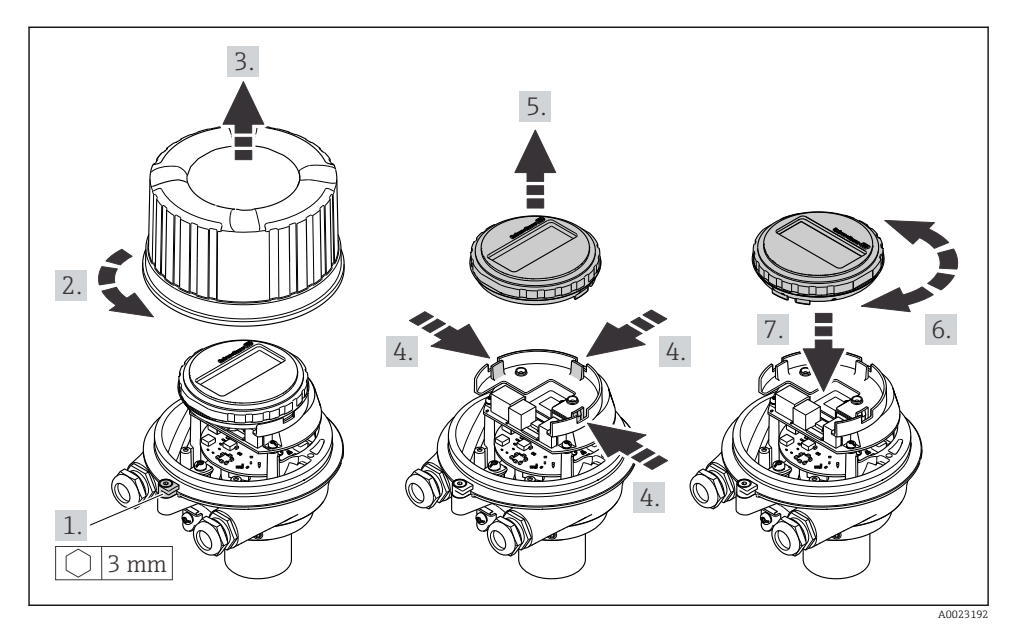

## Gehäuseausführungen Kompakt und Ultrakompakt

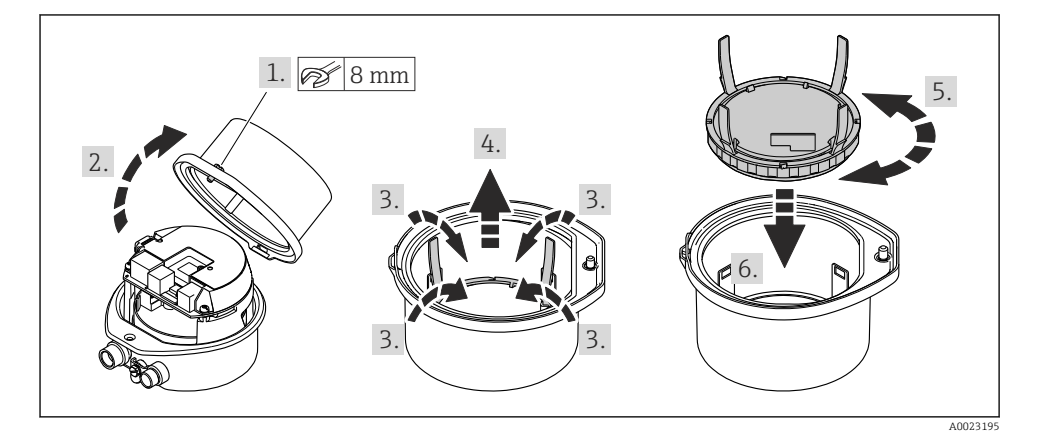

# <span id="page-10-0"></span>5 Elektrischer Anschluss

#### **HINWEIS**

#### Das Messgerät besitzt keine interne Trennvorrichtung.

- ‣ Deshalb dem Messgerät einen Schalter oder Leistungsschalter zuordnen, mit dem die Versorgungsleitung leicht vom Netz getrennt werden kann.
- ‣ Obwohl das Messgerät über eine Sicherung verfügt, sollte ein zusätzlicher Überstromschutzeinrichtung (maximal 16 A) in die Anlageninstallation integriert werden.

## 5.1 Anschlussbedingungen

#### 5.1.1 Benötigtes Werkzeug

- Für Kabeleinführungen: Entsprechendes Werkzeug verwenden
- Für Sicherungskralle (bei Aluminiumgehäuse): Innensechskantschlüssel 3 mm
- Für Befestigungsschraube (bei rostfreiem Stahlgehäuse): Gabelschlüssel 8 mm
- Abisolierzange
- Bei Verwendung von Litzenkabeln: Quetschzange für Aderendhülse

#### 5.1.2 Anforderungen an Anschlusskabel

Die kundenseitig bereitgestellten Anschlusskabel müssen die folgenden Anforderungen erfüllen.

#### Elektrische Sicherheit

Gemäß national gültiger Vorschriften.

#### Zulässiger Temperaturbereich

- Die im jeweiligen Land geltenden Installationsrichtlinien sind zu beachten.
- Die Kabel müssen für die zu erwartenden Minimal- und Maximaltemperaturen geeignet sein.

#### Energieversorgungskabel

Normales Installationskabel ausreichend.

#### Signalkabel

*Stromausgang 4…20 mA HART*

Abgeschirmtes Kabel empfohlen. Erdungskonzept der Anlage beachten.

*Impuls-/Frequenz-/Schaltausgang* Normales Installationskabel ausreichend.

#### Kabeldurchmesser

- Mit ausgelieferte Kabelverschraubungen: M20 × 1,5 mit Kabel ⌀ 6 … 12 mm (0,24 … 0,47 in)
- Federkraftklemmen: Aderquerschnitte 0,5 … 2,5 mm2 (20 … 14 AWG)

#### <span id="page-11-0"></span>5.1.3 Klemmenbelegung

Anhand des Anschlussschilds auf dem Elektronikmodul ist die Klemmenbelegung für den elektrischen Anschluss des Geräts ersichtlich.

Zusätzlich wird bei einer Geräteausführung mit Modbus RS485 die Safety Barrier Promass 100 (Sicherheitsbarriere) ausgeliefert, auf deren Typenschild ebenfalls die Anschlüsse ersichtlich sind.

#### Messumformer

*Geräteausführung mit Kommunikationsart HART*

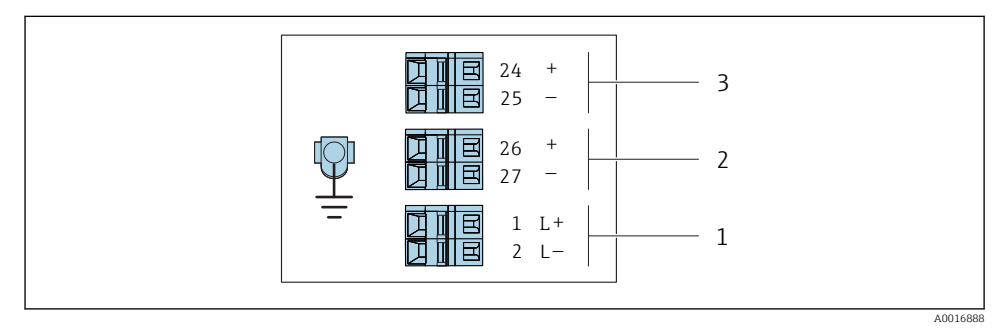

 *1 Klemmenbelegung 4-20 mA HART mit Impuls-/Frequenz-/Schaltausgang*

- *1 Energieversorgung: DC 24 V*
- *2 Ausgang 1 (aktiv): 4-20 mA HART*
- *3 Ausgang 2 (passiv): Impuls-/Frequenz-/Schaltausgang*

#### <span id="page-12-0"></span>Safety Barrier Promass 100

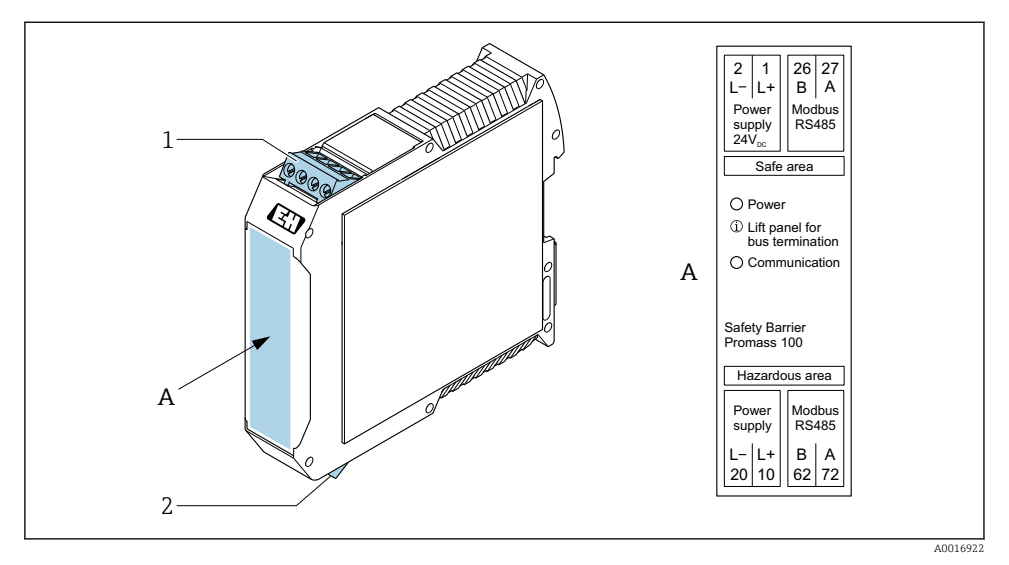

- *2 Safety Barrier Promass 100 mit Anschlüssen*
- *1 Nicht explosionsgefährdeter Bereich und Zone 2/Div. 2*
- *2 Eigensicherer Bereich*

#### 5.1.4 Pinbelegung Gerätestecker

#### Versorgungsspannung

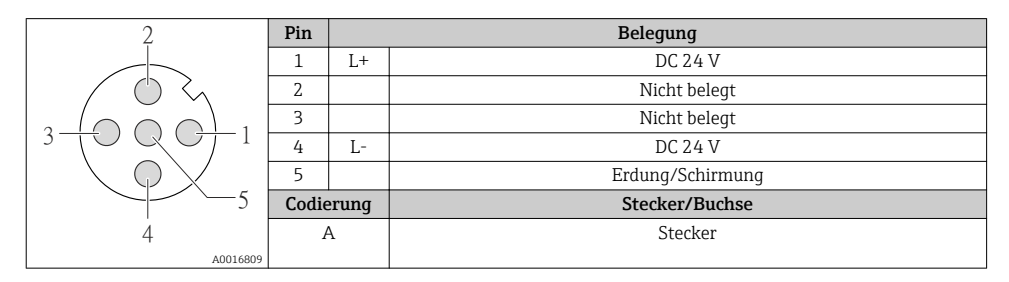

#### Gerätestecker für Signalübertragung (geräteseitig)

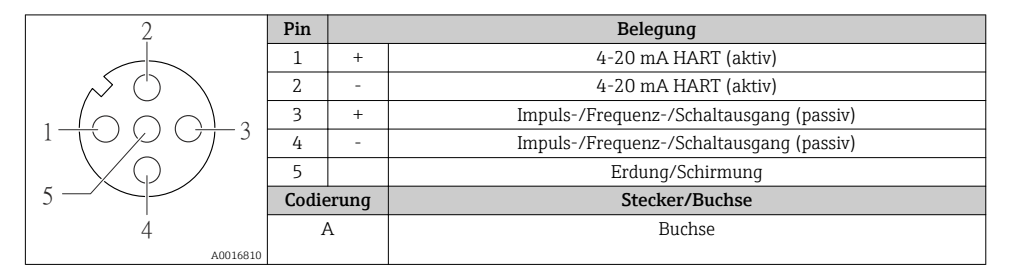

#### 5.1.5 Messgerät vorbereiten

#### **HINWEIS**

#### Mangelnde Gehäusedichtheit!

Aufheben der Funktionstüchtigkeit des Messgeräts möglich.

- ‣ Passende, der Schutzart entsprechende Kabelverschraubungen verwenden.
- 1. Wenn vorhanden: Blindstopfen entfernen.
- 2. Wenn das Messgerät ohne Kabelverschraubungen ausgeliefert wird: Passende Kabelverschraubung für entsprechendes Anschlusskabel bereitstellen.
- 3. Wenn das Messgerät mit Kabelverschraubungen ausgeliefert wird: Anforderungen an Anschlusskabel beachten  $\rightarrow \blacksquare$  11.

# <span id="page-14-0"></span>5.2 Messgerät anschließen

#### **HINWEIS**

#### Einschränkung der elektrischen Sicherheit durch falschen Anschluss!

- ‣ Elektrische Anschlussarbeiten nur von entsprechend ausgebildetem Fachpersonal ausführen lassen.
- ‣ National gültige Installationsvorschriften beachten.
- ‣ Die örtlichen Arbeitsschutzvorschriften einhalten.
- $\blacktriangleright$  Vor dem Anschluss weiterer Kabel: Immer erst das Schutzleiterkabel  $\oplus$  anschließen.
- ‣ Bei Einsatz im explosionsgefährdeten Bereich: Hinweise in der gerätespezifischen Ex-Dokumentation beachten.
- ‣ Das Netzteil muss sicherheitstechnisch geprüft sein (z.B. PELV, SELV).

#### 5.2.1 Messumformer anschließen

Der Anschluss des Messumformers ist von folgenden Bestellmerkmalen abhängig:

- Gehäuseausführung: Kompakt oder ultrakompakt
- Anschlussvariante: Gerätestecker oder Anschlussklemmen

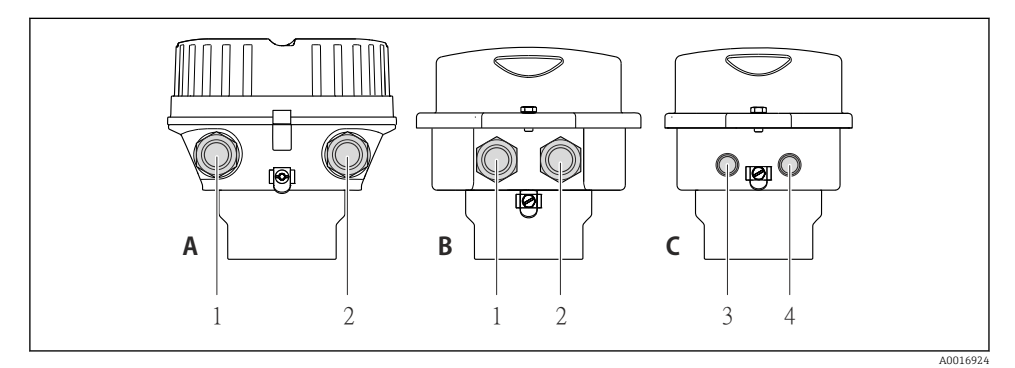

 *3 Gehäuseausführungen und Anschlussvarianten*

- *A Kompakt, beschichtet Alu*
- *B Kompakt hygienisch, rostfrei oder kompakt, rostfrei*
- *1 Kabeleinführung oder Gerätestecker für Signalübertragung*
- *2 Kabeleinführung oder Gerätestecker für Versorgungsspannung*
- *C Ultrakompakt hygienisch, rostfrei oder ultrakompakt, rostfrei*
- *3 Gerätestecker für Signalübertragung*
- *4 Gerätestecker für Versorgungsspannung*

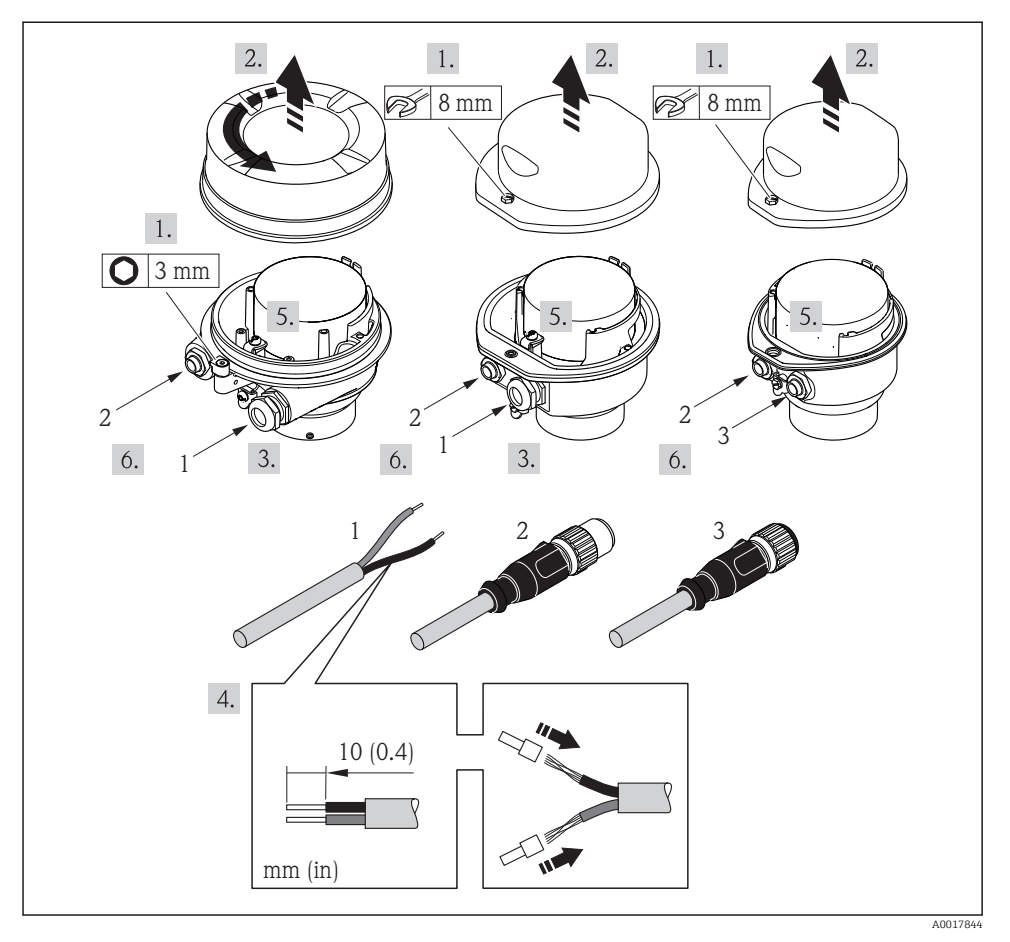

 *4 Geräteausführungen mit Anschlussbeispielen*

- *1 Kabel*
- *2 Gerätestecker für Signalübertragung*
- *3 Gerätestecker für Versorgungsspannung*

Je nach Gehäuseausführung die Vor-Ort-Anzeige vom Hauptelektronikmodul trennen: I۴ Betriebsanleitung zum Gerät .

‣ Kabel gemäß Klemmenbelegung [→ 12](#page-11-0) oder Pinbelegung Gerätestecker anschließen.

#### <span id="page-16-0"></span>5.2.2 Potenzialausgleich sicherstellen

#### Promass, Cubemass

#### *Anforderungen*

Spezielle Maßnahmen für den Potenzialausgleich sind nicht erforderlich.

Bei einem Gerät für den explosionsgefährdeten Bereich: Hinweise in der Ex-Dokumentation (XA) beachten.

# 5.3 Spezielle Anschlusshinweise

## 5.3.1 Anschlussbeispiele

#### Stromausgang 4…20 mA HART

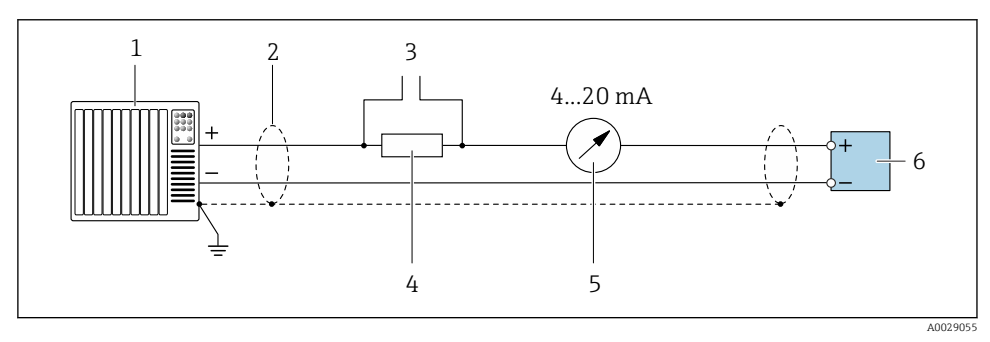

 *5 Anschlussbeispiel für Stromausgang 4…20 mA HART (aktiv)*

- *1 Automatisierungssystem mit Stromeingang (z.B. SPS)*
- *2 Kabelschirm, beidseitige Erdung des Kabelschirms notwendig zur Erfüllung der EMV-Anforderungen; Kabelspezifikation beachten*
- *3 Anschluss für HART-Bediengeräte*
- *4 Widerstand für HART-Kommunikation (≥ 250 Ω): Maximale Bürde beachten*
- *5 Analoges Anzeigeinstrument: Maximale Bürde beachten*
- *6 Messumformer*

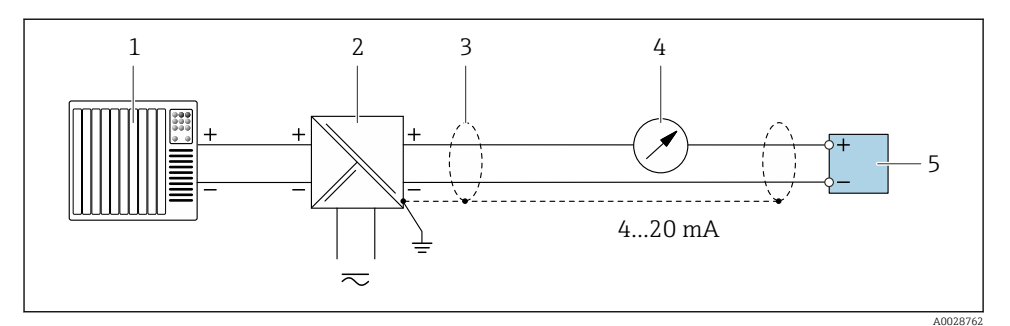

 *6 Anschlussbeispiel für Stromausgang 4…20 mA HART (passiv)*

- *Automatisierungssystem mit Stromeingang (z.B. SPS)*
- *Spannungsversorgung*
- *Kabelschirm, beidseitige Erdung des Kabelschirms notwendig zur Erfüllung der EMV-Anforderungen; Kabelspezifikation beachten*
- *Analoges Anzeigeinstrument: Maximale Bürde beachten*
- *Messumformer*

#### Impuls-/Frequenzausgang

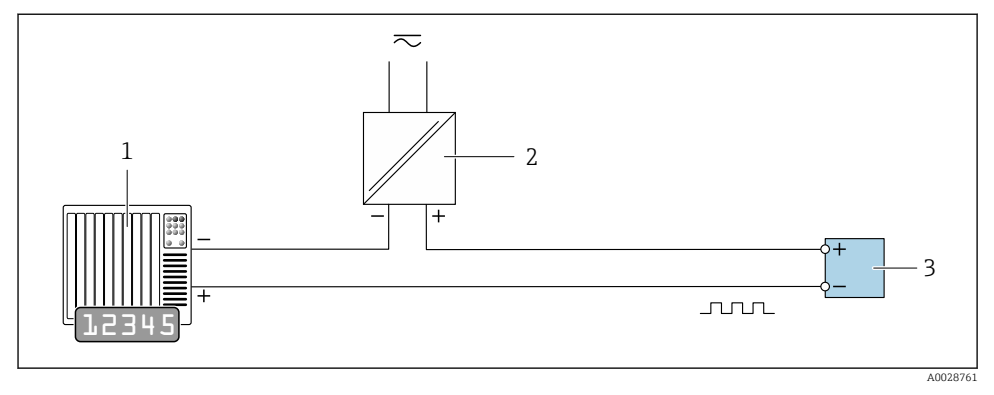

- *7 Anschlussbeispiel für Impuls-/Frequenzausgang (passiv)*
- *Automatisierungssystem mit Impuls-/Frequenzeingang (z.B. SPS)*
- *Spannungsversorgung*
- *Messumformer: Eingangswerte beachten*

#### Schaltausgang

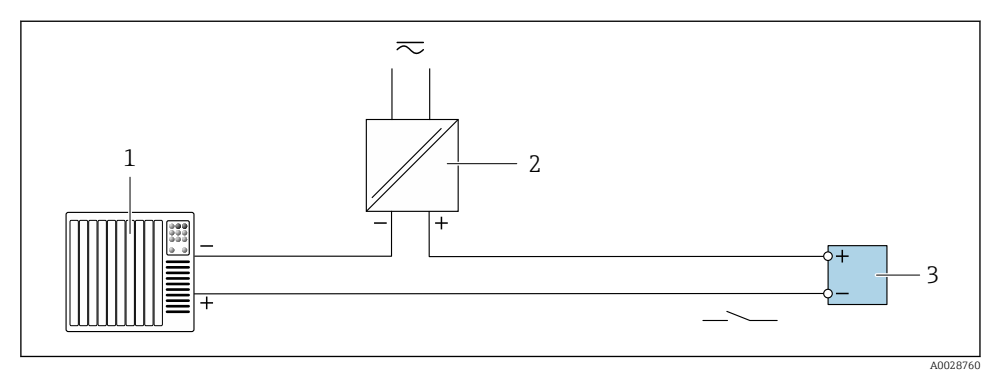

- *8 Anschlussbeispiel für Schaltausgang (passiv)*
- *1 Automatisierungssystem mit Schalteingang (z.B. SPS)*
- *2 Spannungsversorgung*
- *3 Messumformer: Eingangswerte beachten*

#### HART-Eingang

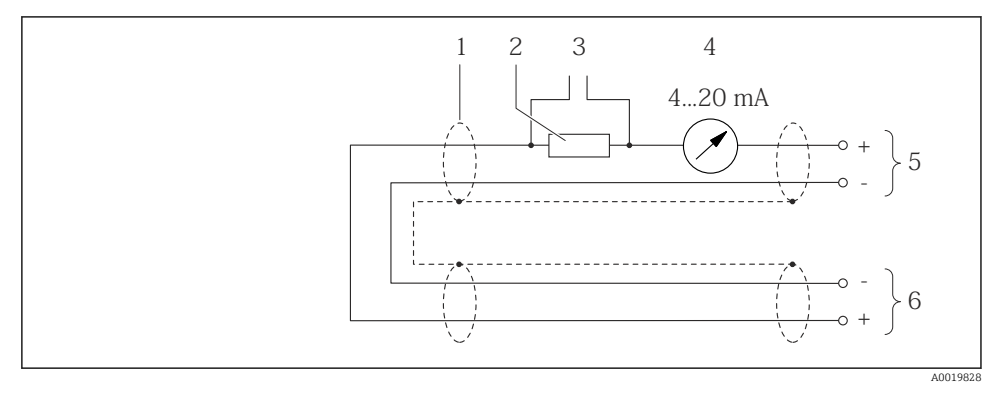

 *9 Anschlussbeispiel für HART-Eingang (Burst-Mode) über Stromausgang (aktiv)*

- *1 Kabelschirm, Kabelspezifikation beachten*
- *2 Widerstand für HART-Kommunikation (≥ 250 Ω): Maximale Bürde beachten*
- *3 Anschluss für HART-Bediengeräte*
- *4 Analoges Anzeigeinstrument*
- *5 Messumformer*
- *6 Messaufnehmer für externe Messgröße*

<span id="page-19-0"></span>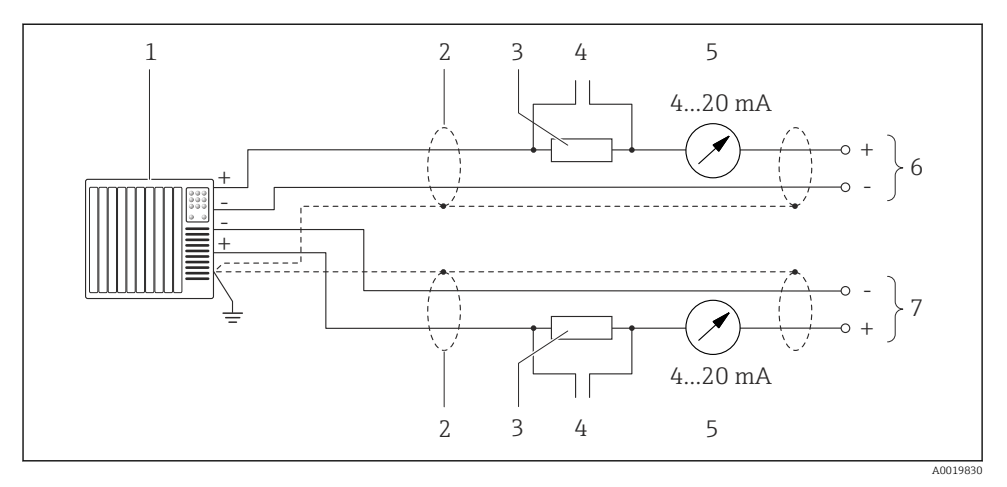

 *10 Anschlussbeispiel für HART-Eingang (Master-Mode) über Stromausgang (aktiv)*

- *1 Automatisierungssystem mit Stromeingang (z.B. SPS). Voraussetzung: Automatisierungssystem mit HART-Version 6, die HART-Kommandos 113 und 114 können verarbeitet werden.*
- *2 Kabelschirm, Kabelspezifikation beachten*
- *3 Widerstand für HART-Kommunikation (≥ 250 Ω): Maximale Bürde beachten*
- *4 Anschluss für HART-Bediengeräte*
- *5 Analoges Anzeigeinstrument*
- *6 Messumformer*
- *7 Messaufnehmer für externe Messgröße*

# 5.4 Schutzart sicherstellen

Das Messgerät erfüllt alle Anforderungen gemäß der Schutzart IP66/67, Type 4X enclosure.

Um die Schutzart IP66/67, Type 4X enclosure zu gewährleisten, folgende Schritte nach dem elektrischen Anschluss durchführen:

- 1. Prüfen, ob die Gehäusedichtungen sauber und richtig eingelegt sind.
- 2. Gegebenenfalls die Dichtungen trocknen, reinigen oder ersetzen.
- 3. Sämtliche Gehäuseschrauben und Schraubdeckel fest anziehen.
- 4. Kabelverschraubungen fest anziehen.

<span id="page-20-0"></span>5. Damit auftretende Feuchtigkeit nicht zur Einführung gelangt: Kabel vor der Kabeleinführung eine nach unten hängende Schlaufe bilden ("Wassersack").

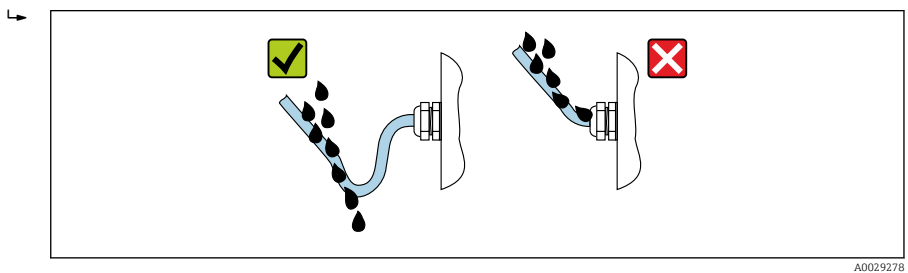

6. Für nicht benutzte Kabeleinführungen Blindstopfen einsetzen.

# 5.5 Anschlusskontrolle

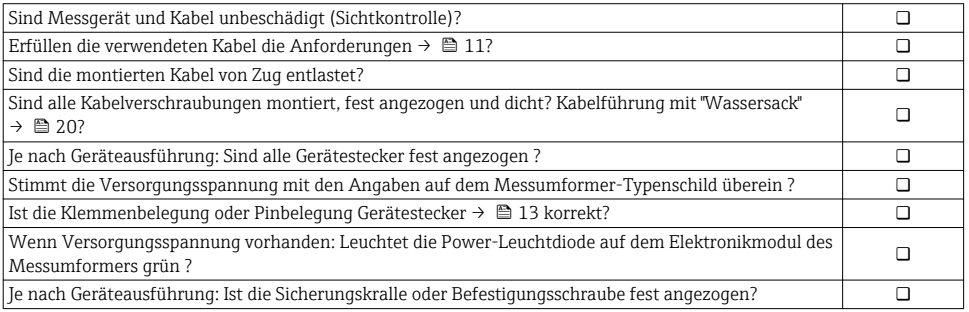

A0019598

# <span id="page-21-0"></span>6 Bedienungsmöglichkeiten

# 6.1 Übersicht zu Bedienungsmöglichkeiten  $(1)(1)$ 1 2 3 4

- *1 Computer mit Webbrowser (z.B. Internet Explorer) oder mit Bedientool (z.B. FieldCare, AMS Device Manager, SIMATIC PDM)*
- *2 Field Xpert SFX350 oder SFX370*
- *3 Field Communicator 475*
- *4 Automatisierungssystem (z.B. SPS)*

# <span id="page-22-0"></span>6.2 Aufbau und Funktionsweise des Bedienmenüs

#### 6.2.1 Aufbau des Bedienmenüs

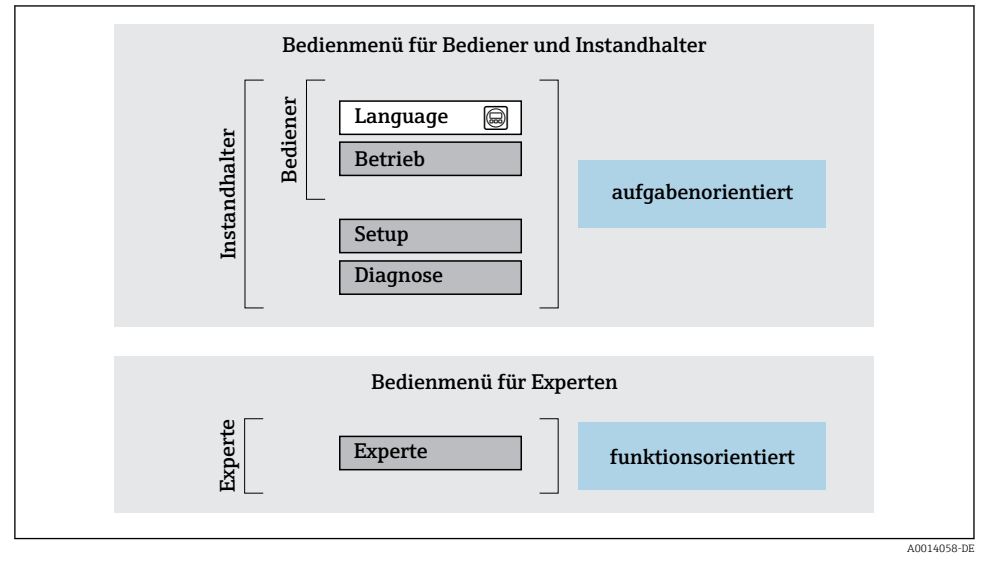

 *11 Schematischer Aufbau des Bedienmenüs*

#### 6.2.2 Bedienphilosophie

Die einzelnen Teile des Bedienmenüs sind bestimmten Anwenderrollen zugeordnet (Bediener, Instandhalter etc.). Zu jeder Anwenderrolle gehören typische Aufgaben innerhalb des Gerätelebenszyklus.

Detaillierte Angaben zur Bedienphilosophie: Betriebsanleitung zum Gerät. m

# 6.3 Zugriff auf Bedienmenü via Webbrowser

#### 6.3.1 Funktionsumfang

Aufgrund des integrierten Webservers kann das Gerät über einen Webbrowser und via Serviceschnittstelle (CDI-RJ45) bedient und konfiguriert werden. Neben den Messwerten werden auch Statusinformationen zum Gerät dargestellt und ermöglichen eine Kontrolle des Gerätezustands. Zusätzlich können die Daten vom Gerät verwaltet und die Netzwerkparameter eingestellt werden.

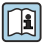

Weitere Informationen zum Webserver: Sonderdokumentation zum Gerät

#### 6.3.2 Voraussetzungen

#### *Computer Hardware*

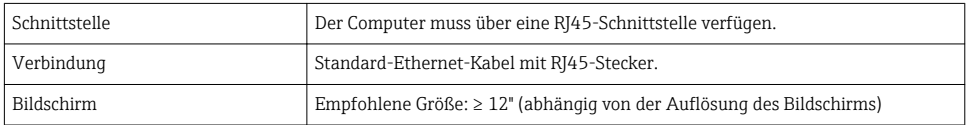

## *Computer Software*

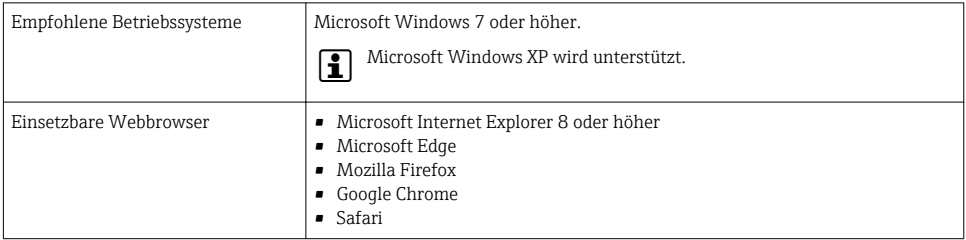

#### *Computer Einstellungen*

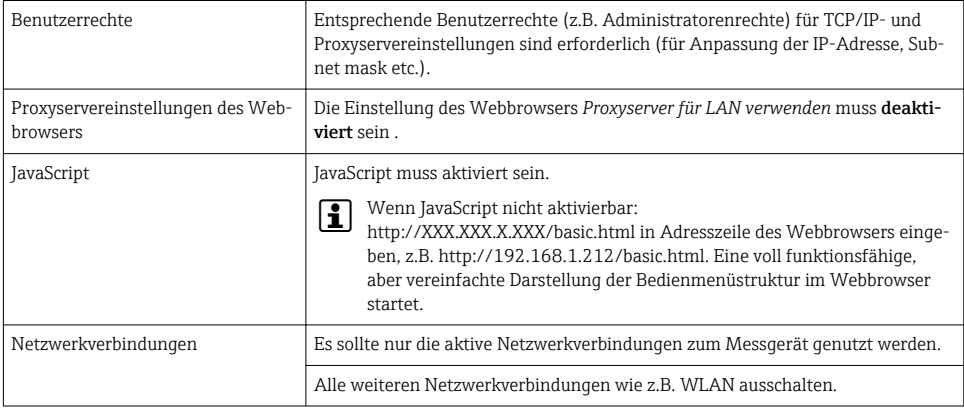

#### Bei Verbindungsproblemen:  $\mathbf{f}$

## *Messgerät: Via Serviceschnittstelle CDI-RJ45*

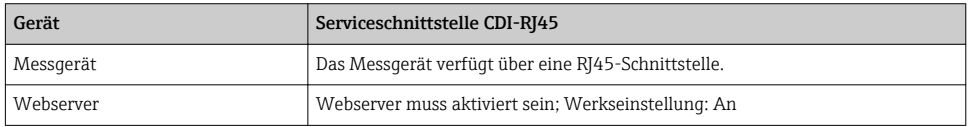

#### <span id="page-24-0"></span>6.3.3 Verbindungsaufbau

#### Via Serviceschnittstelle (CDI-RJ45)

*Messgerät vorbereiten*

*Internetprotokoll vom Computer konfigurieren*

Die folgenden Angaben beziehen sich auf die Ethernet-Einstellungen des Geräts ab Werk.

IP-Adresse des Geräts: 192.168.1.212 (Werkseinstellung)

- 1. Messgerät einschalten.
- 2. Über Kabel mit Computer verbinden .
- 3. Wenn keine 2. Netzwerkkarte verwendet wird: Alle Anwendungen auf Notebook schließen.
	- Anwendungen, die Internet oder Netzwerk benötigen, wie z.B. Email, SAP-Anwendungen, Internet oder Windows Explorer.
- 4. Alle offenen Internet-Browser schließen.
- 5. Eigenschaften vom Internetprotokoll (TCP/IP) gemäß Tabelle konfigurieren:

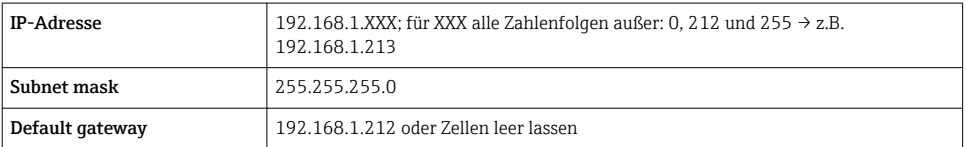

#### Webbrowser starten

1. Webbrowser auf dem Computer starten.

- 2. IP-Adresse des Webservers in der Webbrowser-Adresszeile eingeben: 192.168.1.212
	- Die Login-Webseite erscheint.

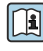

Wenn keine oder nur eine unvollständige Login-Webseite erscheint: Sonderdokumentation Webserver

#### 6.3.4 Einloggen

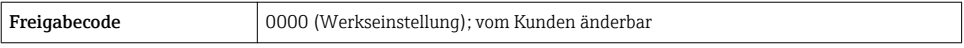

#### <span id="page-25-0"></span>6.3.5 Bedienoberfläche

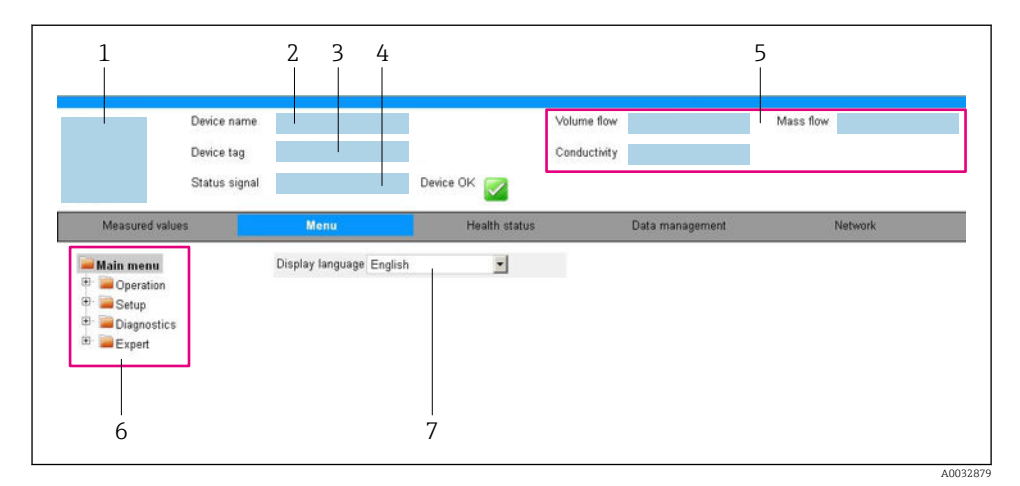

- *1 Gerätebild*
- *2 Gerätename*
- *3 Messstellenbezeichnung*
- *4 Statussignal*
- *5 Aktuelle Messwerte*
- *6 Navigationsbereich*
- *7 Bediensprache auf der Vor-Ort-Anzeige*

#### Kopfzeile

In der Kopfzeile erscheinen folgende Informationen:

- Messstellenbezeichnung
- Gerätestatus mit Statussignal
- Aktuelle Messwerte

#### Funktionszeile

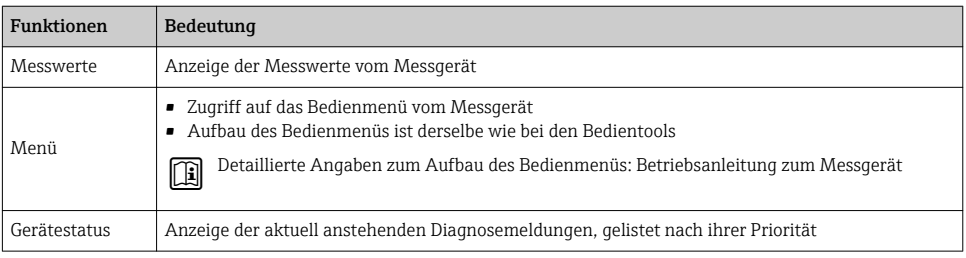

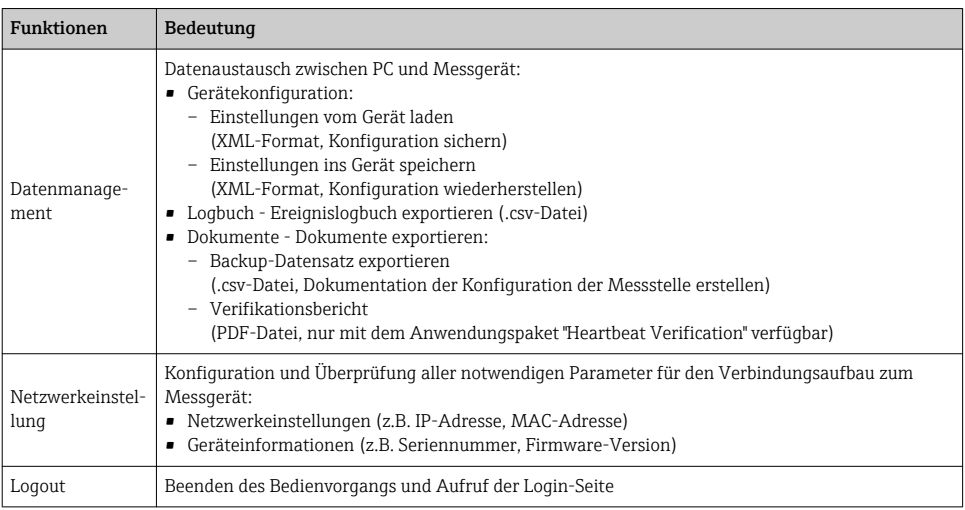

#### Navigationsbereich

Wenn eine Funktion in der Funktionszeile gewählt wird, öffnen sich im Navigationsbereich ihre Untermenüs. Der User kann nun innerhalb der Struktur navigieren.

#### Arbeitsbereich

Abhängig von der gewählten Funktion und ihren Untermenüs können in diesem Bereich verschiedene Aktionen durchgeführt werden:

- Einstellung von Parametern
- Ablesen von Messwerten
- Aufrufen von Hilfetexten
- Starten eines Up-/Downloads

#### 6.3.6 Webserver deaktivieren

Der Webserver des Messgeräts kann über den Parameter Webserver Funktionalität je nach Bedarf ein- und ausgeschaltet werden.

#### Navigation

Menü "Experte" → Kommunikation → Webserver

#### Parameterübersicht mit Kurzbeschreibung

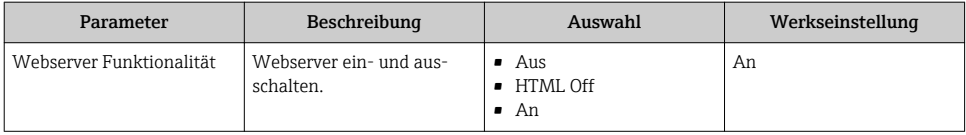

#### <span id="page-27-0"></span>Funktionsumfang von Parameter "Webserver Funktionalität"

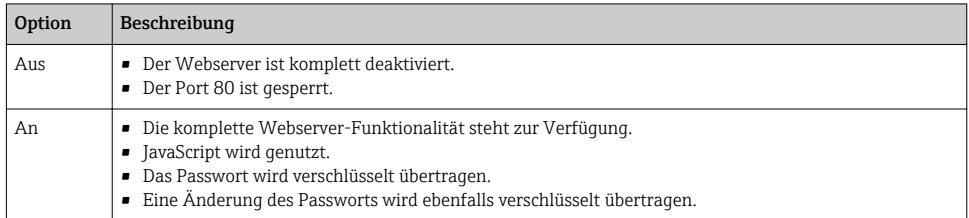

#### Webserver aktivieren

Wenn der Webserver deaktiviert ist, kann dieser über den Parameter Webserver Funktionalität nur über folgende Bedienungsmöglichkeiten wieder aktiviert werden:

- Via Bedientool "FieldCare"
- Via Bedientool "DeviceCare"

#### 6.3.7 Ausloggen

Bei Bedarf vor dem Ausloggen: Datensicherung über Funktion Datenmanagement  $\mathbf{f}$ durchführen (Konfiguration vom Gerät laden).

- 1. In der Funktionszeile Eintrag Logout wählen.
	- ← Startseite mit dem Login erscheint.
- 2. Webbrowser schließen.
- 3. Wenn nicht mehr benötigt:

Geänderte Eigenschaften vom Internetprotokoll (TCP/IP) zurücksetzen [→ 25.](#page-24-0)

## 6.4 Zugriff auf Bedienmenü via Bedientool

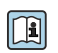

Der Zugriff auf das Bedienmenü ist auch über die Bedientools FieldCare und DeviceCare möglich: Betriebsanleitung zum Gerät.

# 7 Systemintegration

Detaillierte Angaben zur Systemintegration: Betriebsanleitung zum Gerät.

- Übersicht zu Gerätebeschreibungsdateien
	- Aktuelle Versionsdaten zum Gerät
	- Bedientools
- Messgrößen via HART-Protokoll
- Burst Mode Funktionalität gemäß HART 7 Spezifikation

# <span id="page-28-0"></span>8 Inbetriebnahme

## 8.1 Installations- und Funktionskontrolle

Vor der Inbetriebnahme des Messgeräts:

- ‣ Sicherstellen, dass die Einbau- und Anschlusskontrolle durchgeführt sind.
- Checkliste "Montagekontrolle"
- Checkliste "Anschlusskontrolle"  $\rightarrow$   $\blacksquare$  2.1

## 8.2 Bediensprache einstellen

Werkseinstellung: Englisch oder bestellte Landessprache

Die Bediensprache kann in FieldCare, DeviceCare oder über den Webserver eingestellt werden: Betrieb → Display language

# 8.3 Messgerät konfigurieren

Das Menü Setup mit seinen Untermenüs dient zur schnellen Inbetriebnahme des Messgeräts. Die Untermenüs enthalten alle Parameter, die zur Konfiguration benötigt werden: z.B. von Messung oder Kommunikation.

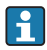

Die verfügbaren Untermenüs des jeweiligen Geräts können aufgrund der Geräteausführung (z.B. Messaufnehmer) variieren.

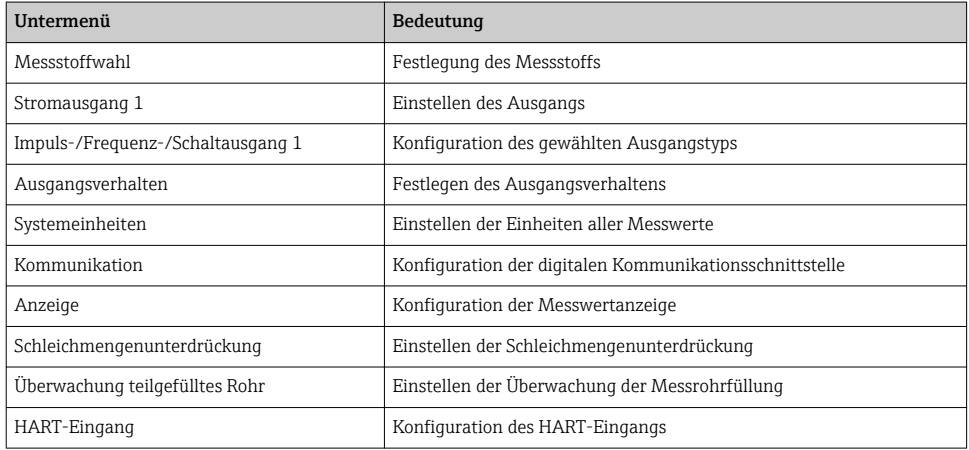

# <span id="page-29-0"></span>8.4 Einstellungen schützen vor unerlaubtem Zugriff

Um die Parametrierung des Messgeräts gegen unbeabsichtigtes Ändern zu schützen, gibt es folgende Möglichkeiten des Schreibschutzes:

- Zugriff auf Parameter via Freigabecode schützen
- Zugriff auf Vor-Ort-Bedienung via Tastenverriegelung schützen
- Zugriff auf Messgerät via Verriegelungsschalter schützen

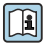

Detaillierte Angaben zum Schützen der Einstellungen vor unerlaubtem Zugriff: Betriebsanleitung zum Gerät.

# 9 Diagnoseinformationen

Störungen, die das Messgerät erkennt, werden als Diagnosemeldung im Bedientool nach dem Verbindungsaufbau und im Webbrowser nach dem Einloggen auf der Startseite angezeigt.

Um Störungen schnell beseitigen zu können, stehen zu jeder Diagnosemeldung Behebungsmaßnahmen zur Verfügung.

- Im Webbrowser: Behebungsmaßnahmen werden auf der Startseite neben der Diagnosemeldung in roter Farbe angezeigt  $\rightarrow \Box$  26.
- In FieldCare: Behebungsmaßnahmen werden auf der Startseite unterhalb der Diagnosemeldung in einem separaten Feld angezeigt: Siehe Betriebsanleitung zum Gerät,

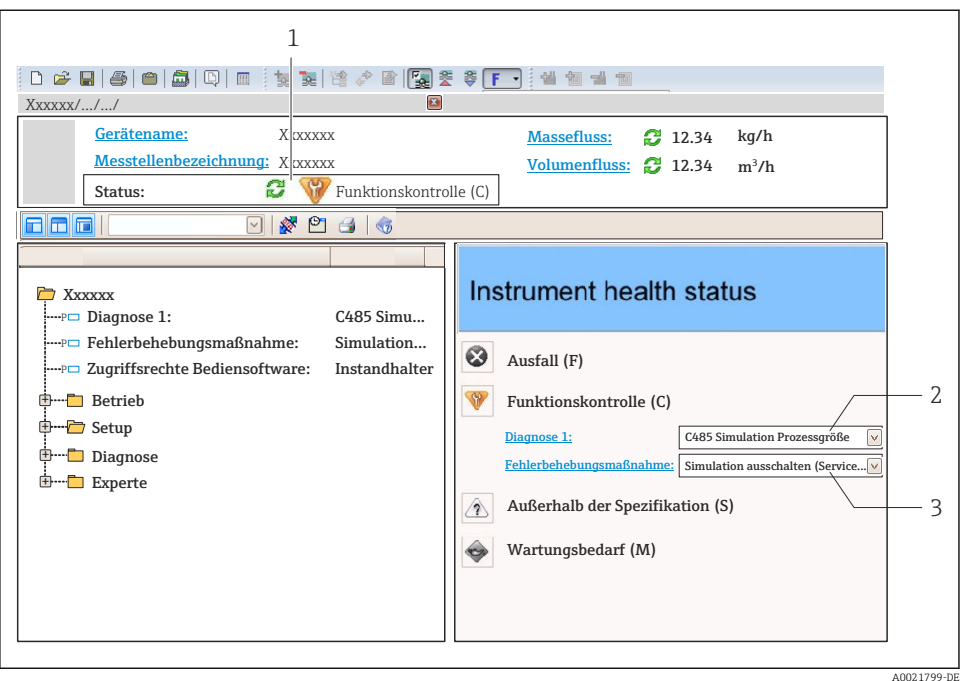

*1 Statusbereich mit Statussignal*

- *2 Diagnoseinformation*
- *3 Behebungsmaßnahmen mit Service-ID*
- ‣ Die angezeigte Behebungsmaßnahme durchführen.

www.addresses.endress.com

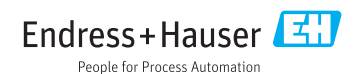